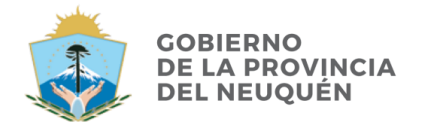

**CONTADURÍA GENERAL DE LA PROVINCIA** 

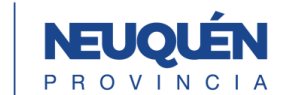

## **REVISIÓN DE EXPEDIENTES EN GESTIÓN DOCUMENTAL ELECTRÓNICA-GDE**

En virtud de las facultades conferidas por el artículo 79º de la Ley 2141 de Administración Financiera y Control y concordante del Decreto Reglamentario, enmarcado en el control y ejecución de las actividades que desarrolla la Dirección General de Auditoría y Rendiciones de la Contaduría General de la Provincia, que contempla tareas de revisión inherentes a las actuaciones incluidas en los Pedidos Solicitud de Transferencia Global de Fondos, y expedientes de muestra seleccionada sobre la documentación respaldatoria de las aplicaciones de fondos de las Rendiciones de Transferencia Global de Fondos y Fondo Permanente Artículo 62º (Gastos y Programas Financiados), la mencionada Dirección General **solicitará mediante Requerimiento a los Servicios Administrativo Financieros de los Organismos Centralizados, documentación digital tramitada por GDE para su revisión.**

1) La Dirección General de Auditoría y Rendiciones enviara un Requerimiento mediante una NOTA por CCOO al Director Provincial de Administración, mencionando los números de expedientes GesDocu a ser revisados.

2) Al momento de recibir el Requerimiento, el Servicio Administrativo deberá **continuar** dicha comunicación, **informando los números de Expedientes Electrónicos que correspondan.**

# **Importante: Para que se pueda realizar la revisión, el Servicio Administrativo deberá generar una copia de auditoría en cada uno de los expedientes. (Ver guía)**

3) La DGAyR **recibirá la CCOO** y podrá realizar la revisión de los mismos mediante la consulta de EE.

4) Una vez terminada la revisión, se le enviará una notificación mediante CCOO al Servicio Administrativo Financiero.

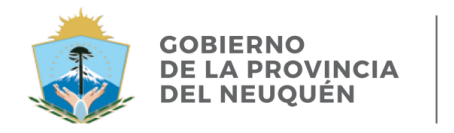

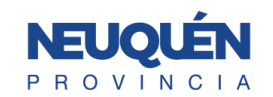

### **GUIA: RESPUESTA REQUERIMIENTO**

### **Responder Comunicación**

Ingresar a GDE – Módulo CCOO > Ir a Bandeja CO

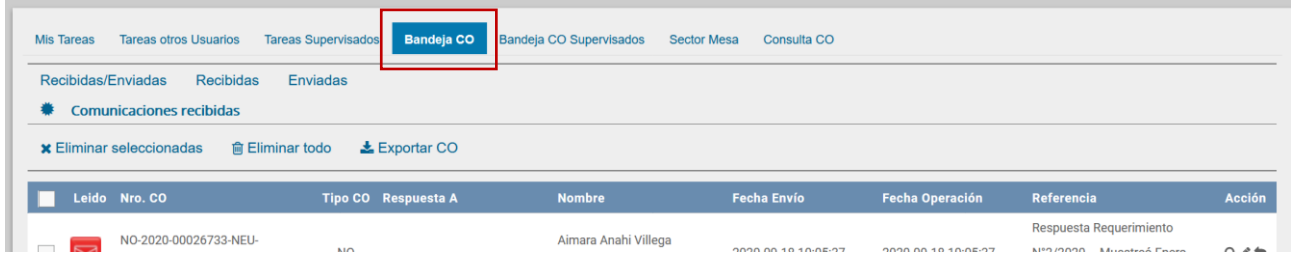

En el listado vamos a ver las Comunicaciones Recibidas. En la columna Acciones, presionamos en continuar comunicación.

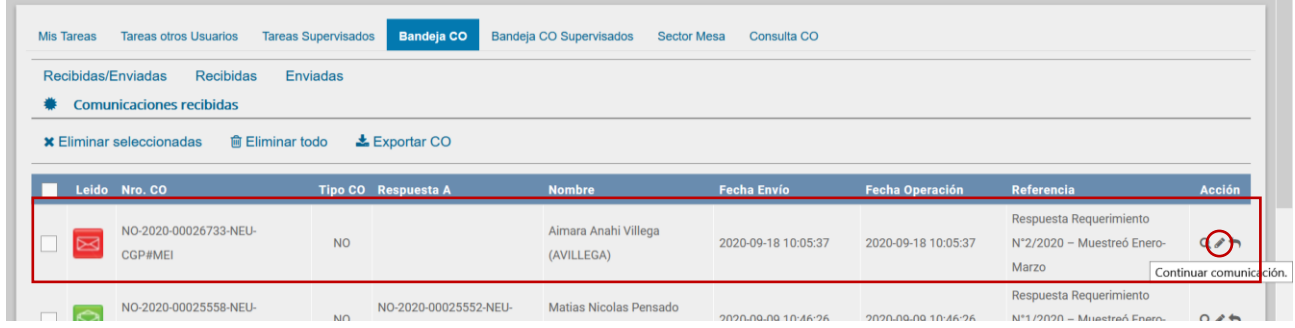

Se abre una ventana para crear la NOTA de respuesta. Producir la nota de respuesta al requerimiento y firmar.

Observación: Automáticamente en destinatarios se cargará el usuario del remitente.

### **Generar Copia de Auditoria.**

El botón generar copia permite generar una copia parcial del expediente hasta el momento de solicitar la acción.

Para ello, deberá acceder al EE y presionar el botón "Generar Copia"

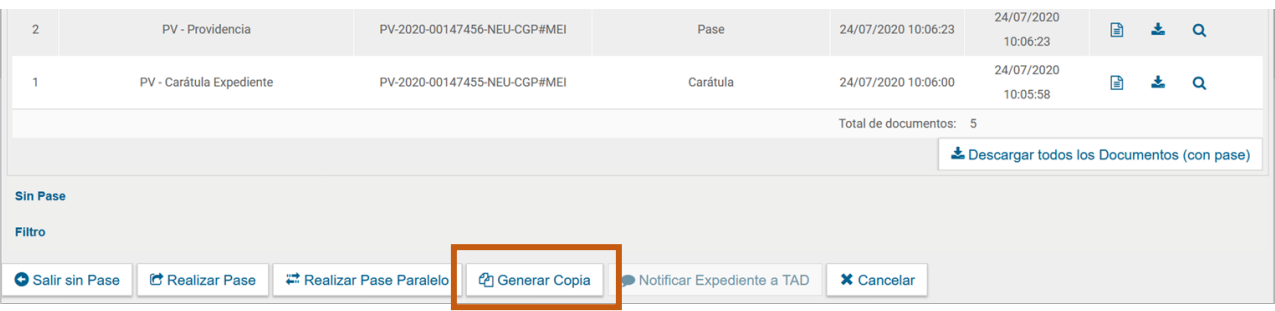

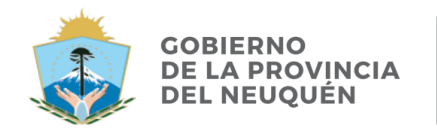

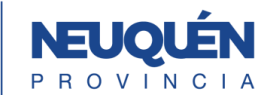

Al presionar en el botón solicita la confirmación.

**Nota:** Si tenemos documentos vinculados pendientes, solicitara la confirmación para vincularlos definitivos

#### Presionamos en Sí.

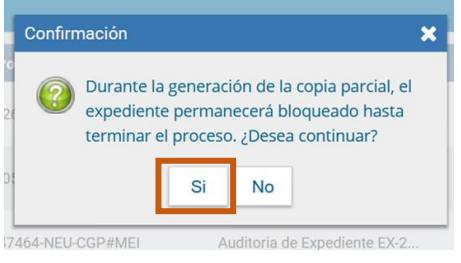

Nos mostrara un mensaje:

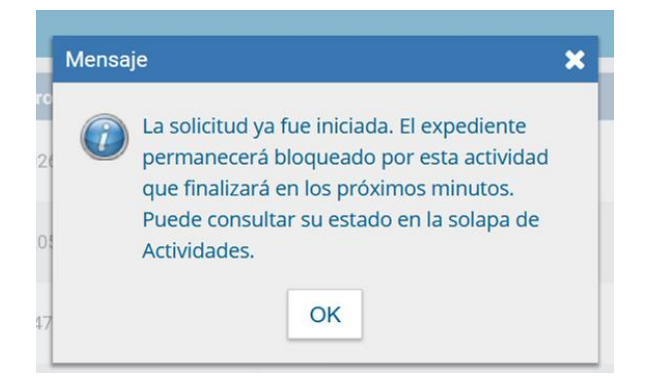

En la solapa Actividades se refleja la solicitud de la generación de copia parcial.

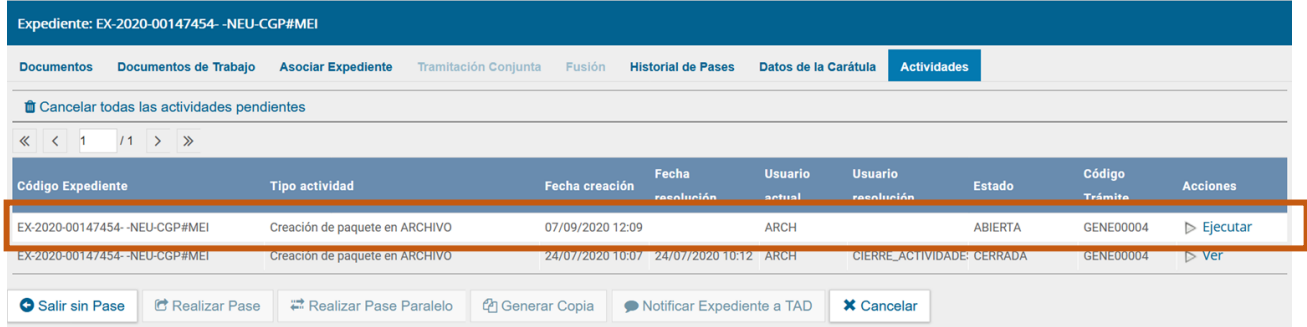

Una vez generada la **copia parcial** del expediente, se vincula automáticamente un documento que contiene los datos de la carátula, historial de pases y el resumen de documentos vinculados. Como archivos embebidos estarán todos los documentos que sean parte del cuerpo del expediente

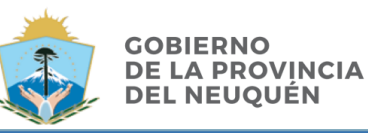

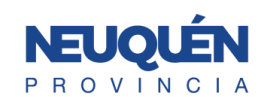

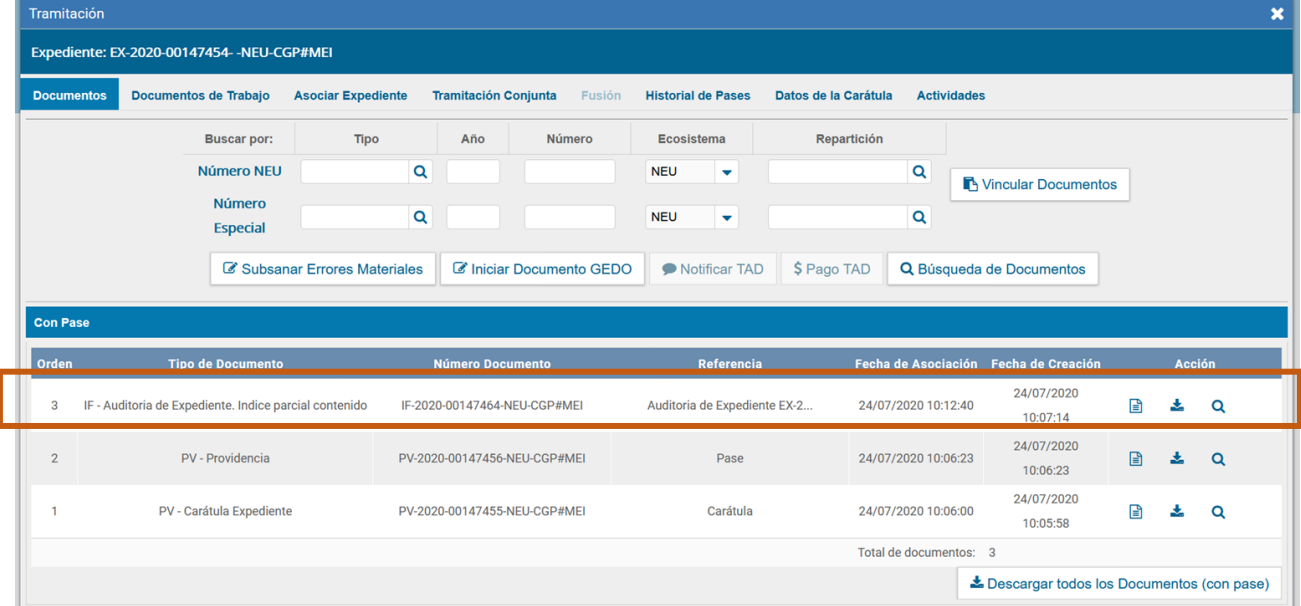

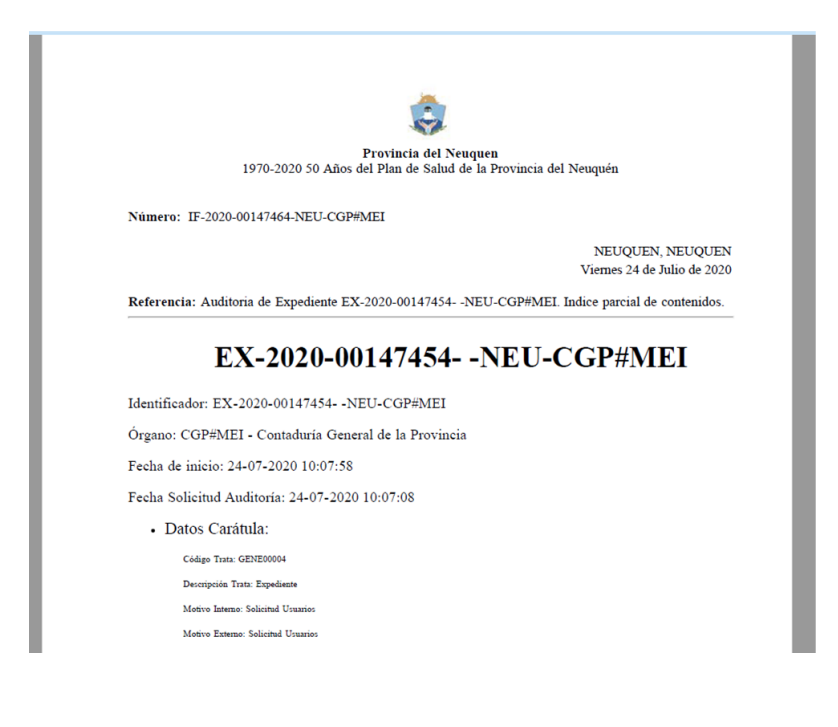